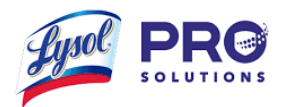

# User Manual - Lysol Pro Rebate Center

## **Contents**

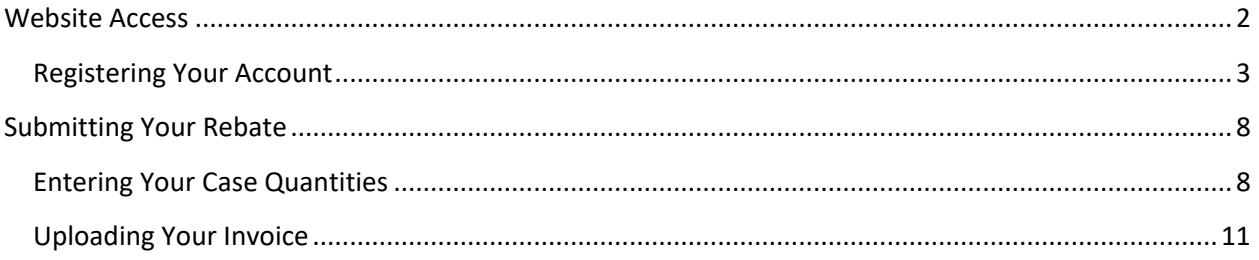

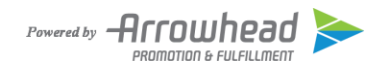

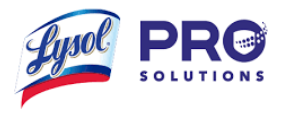

## <span id="page-1-0"></span>**Website Access**

You can access the site by visiting:<https://www.lysolprorebates.com/>

To *Login*, enter your email address and password.

If logging in for the first time, you will need to *Register*.

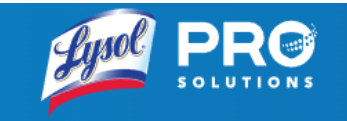

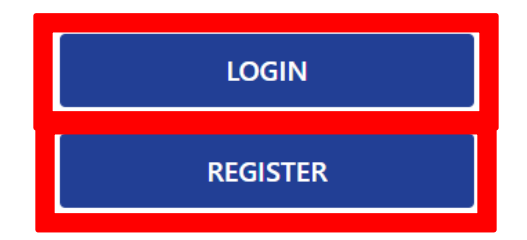

#### **CONTACT DETAILS**

lysolprorebates@apfco.com

#### **MORE**

Privacy Policy Cookie Policy

**FURTHER INFORMATION** 

Ingredient Information & Material Safety Data Sheet

#### **VISIT OUR WEBSITE**

lysolprosolutions.com

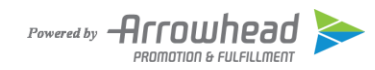

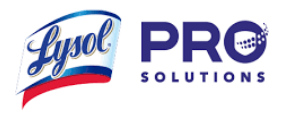

### <span id="page-2-0"></span>**Registering Your Account**

When you go to register your account, you will need to enter your email and create a password. You will also need to select which category you fall under. *(NOTE: Passwords must be at least 12 characters long and contain one lowercase letter, one uppercase letter, a number, and a special character).*

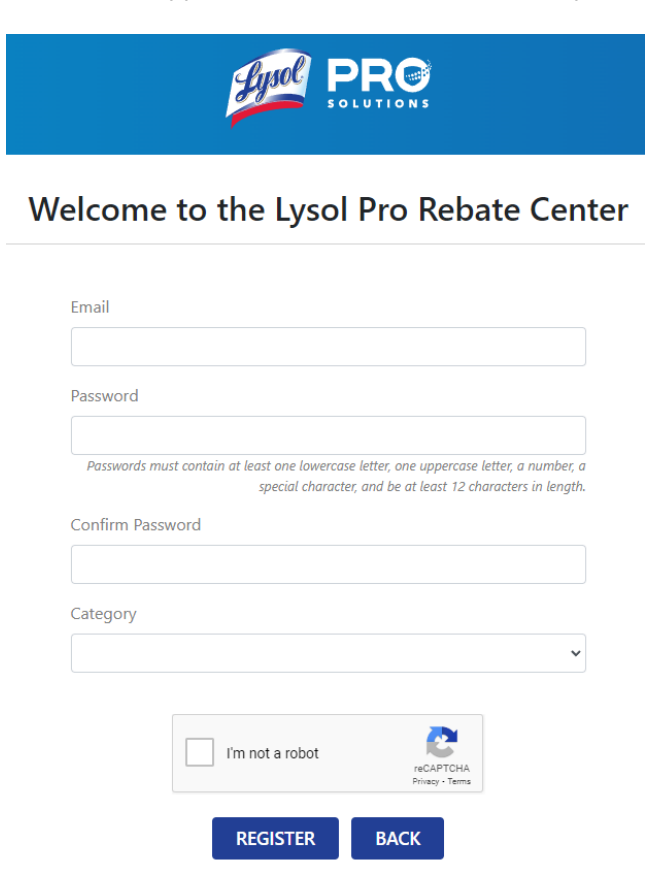

There are four categories -If you are a wholesale/re-distributor sales representative - make sure to select Re-Distributor Sales Representative as your category.

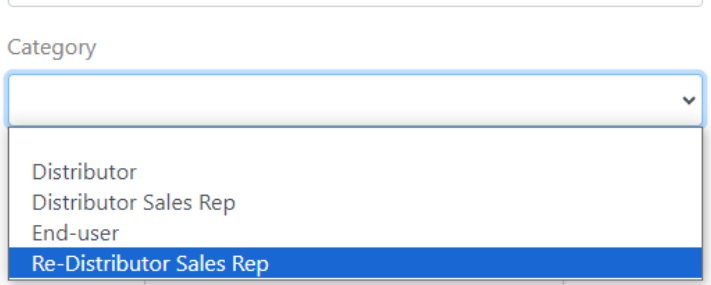

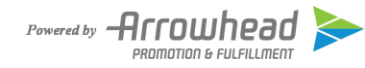

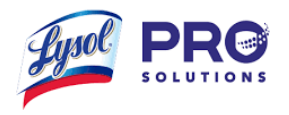

If you have selected category Distributor you will need to fill out Contact First Name, Contact Last Name, Distributor Business Name, Address, City, State, Zip and Phone.

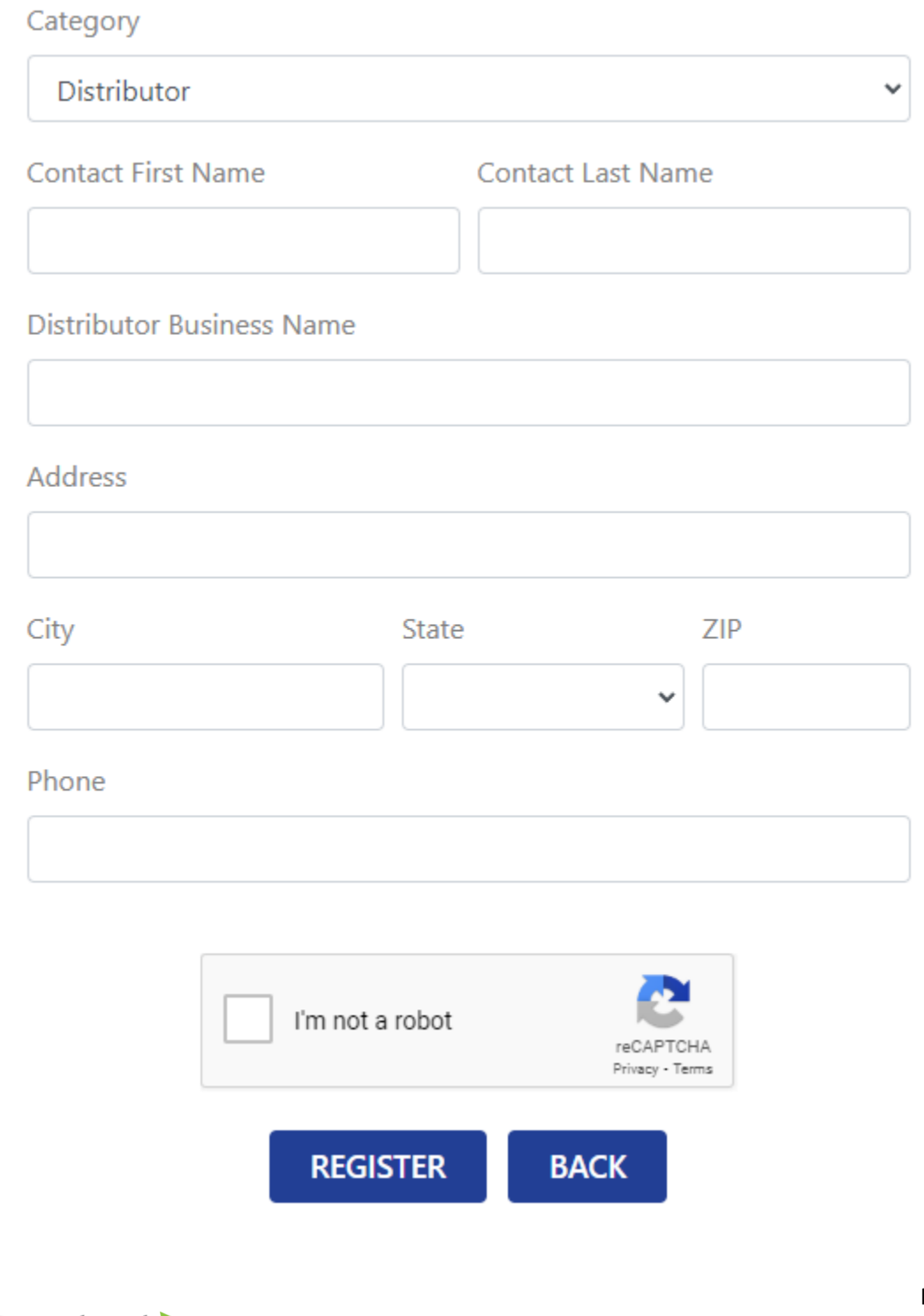

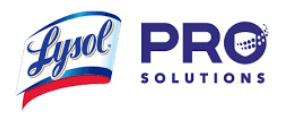

If you have selected category Distributor Sales Rep or Re-Distributor Sales Rep, you will need to fill out First Name, Last Name, Distributor/Redistributor Company Name, Address, City, State, Zip, Phone, and you may want to enter your SSN. The reason this may be required is if you accumulate over \$599 in rebates in one year your payments will be held until an SSN is provided.

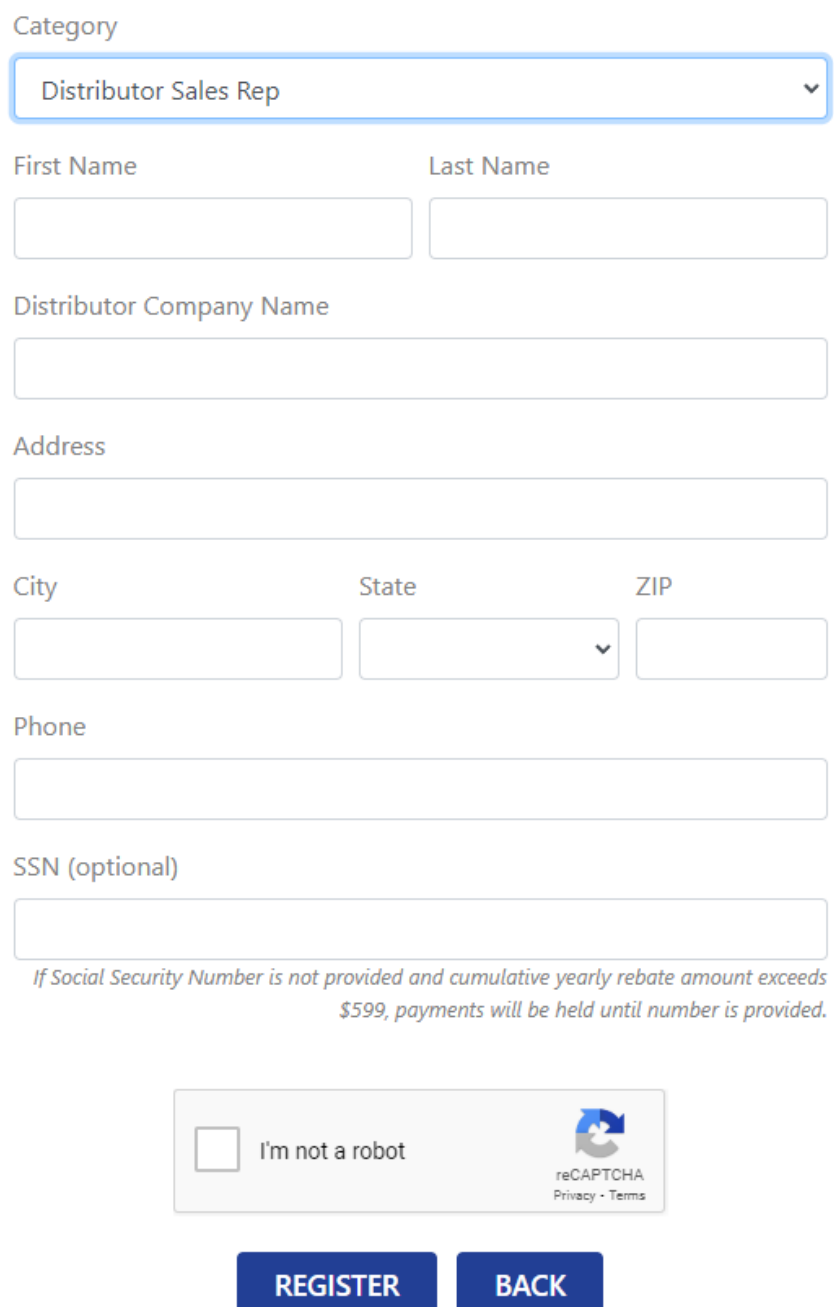

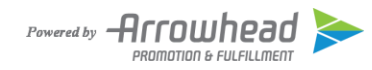

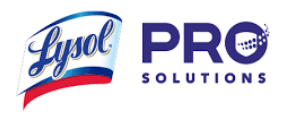

If you have selected category End-user you will need to fill out Contact First Name, Contact Last Name, End-user Company Name, Type of Business, Business Tax ID, Address, City, State, Zip, and Phone.

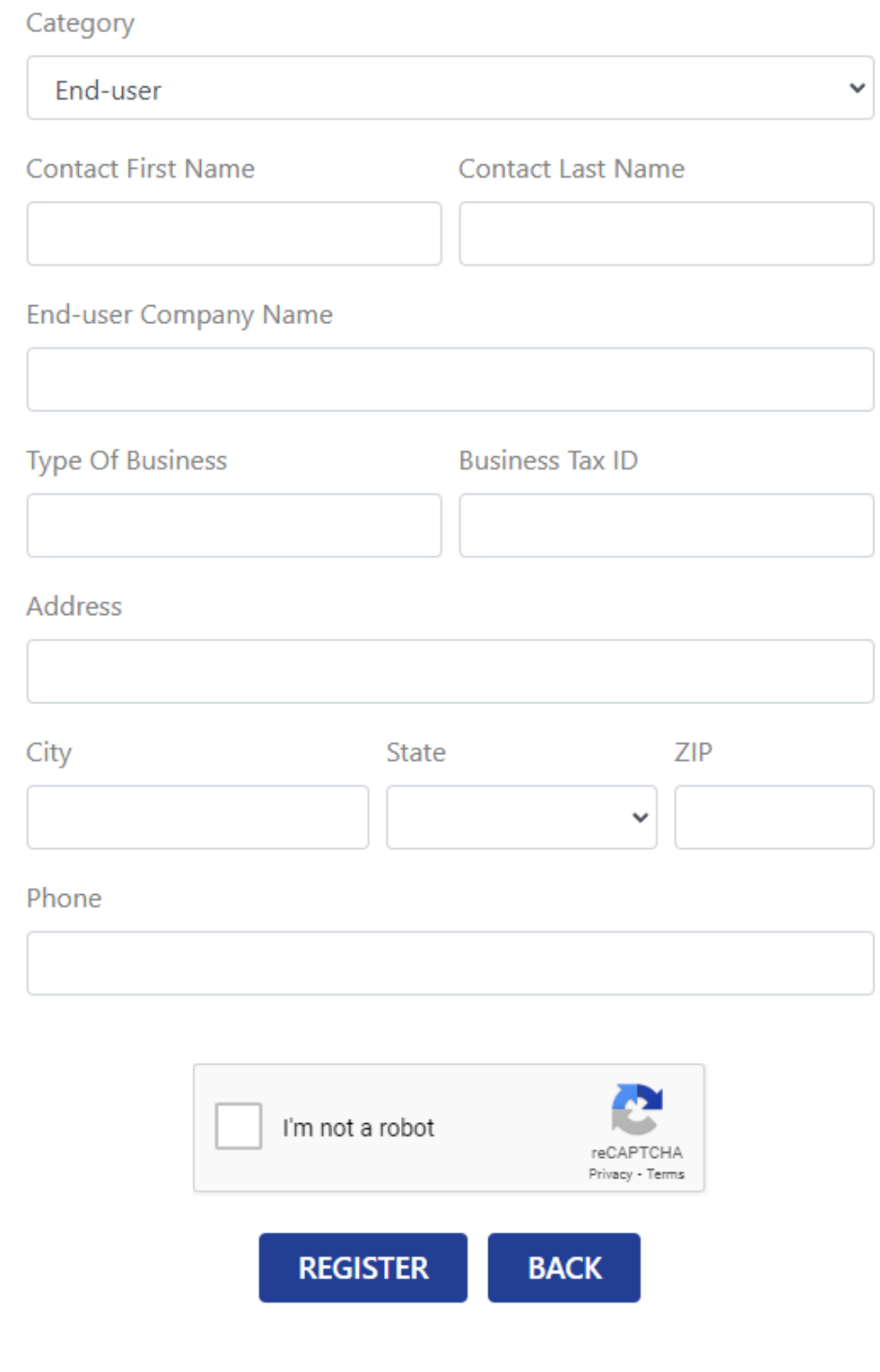

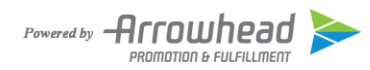

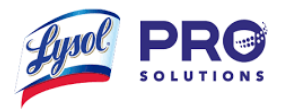

Once you have finished logging/registering you will arrive on the home page.

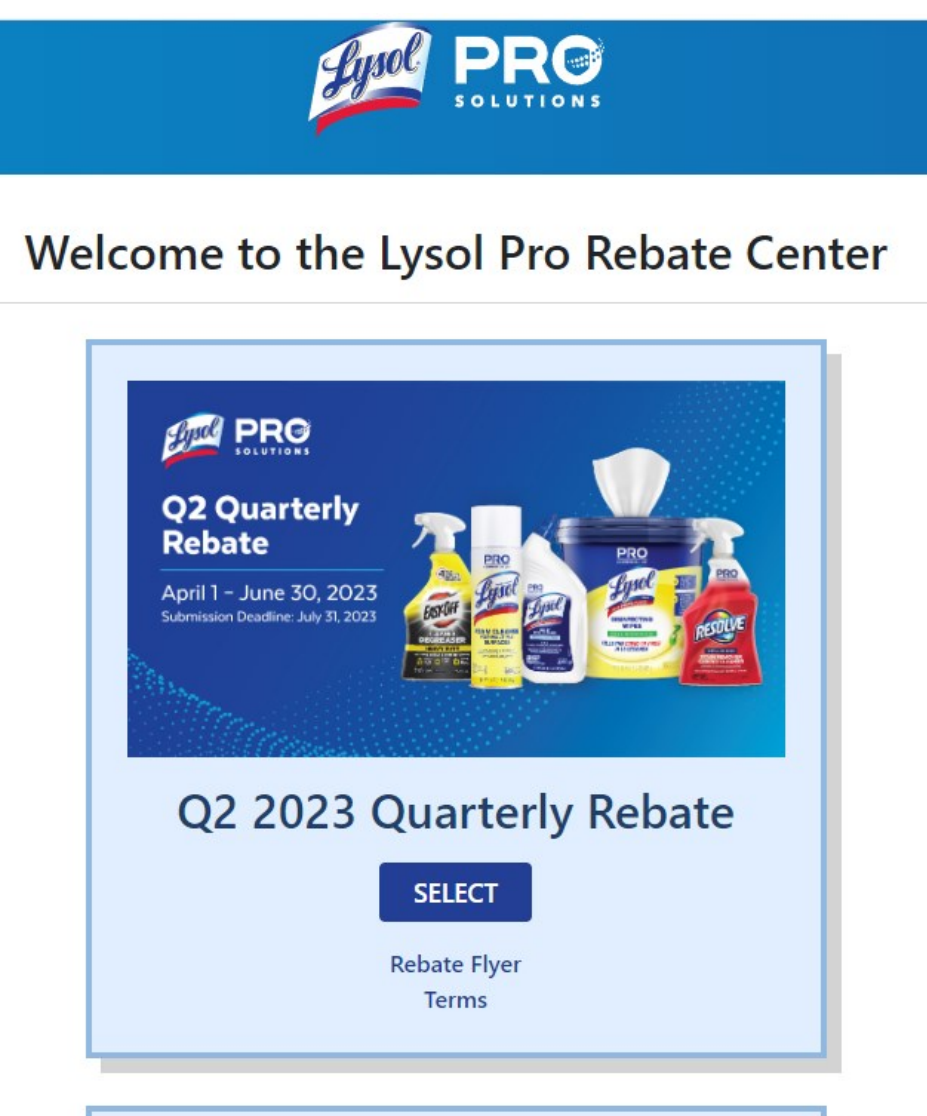

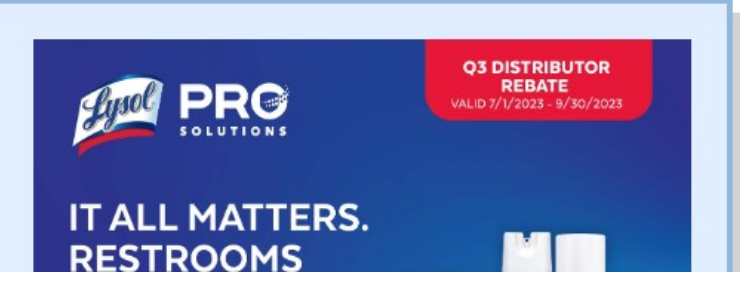

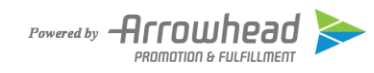

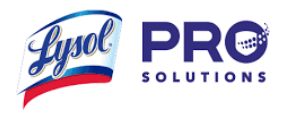

## <span id="page-7-0"></span>**Submitting Your Rebate**

## <span id="page-7-1"></span>**Entering Your Case Quantities**

To start qualifying for your rebate you will first need to click *Select* on the quarterly rebate you are submitting to. *(NOTE: You can only make one submission per quarter).*

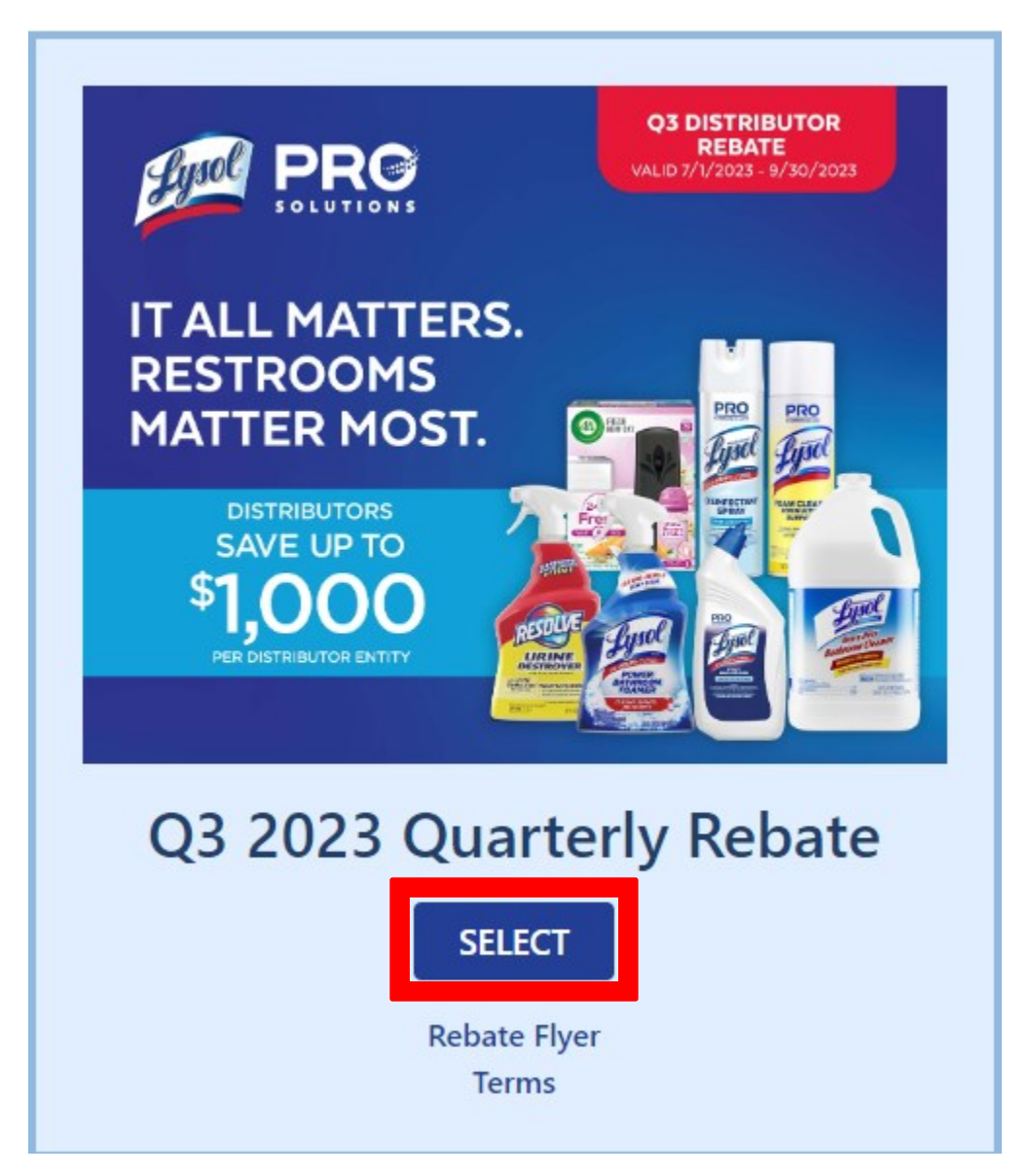

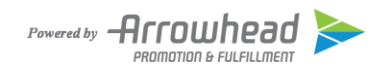

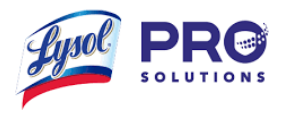

After you have clicked select you will be provided with a list of qualifying SKUs. This is where you can start entering the quantities in the *Cases Purchased* field.

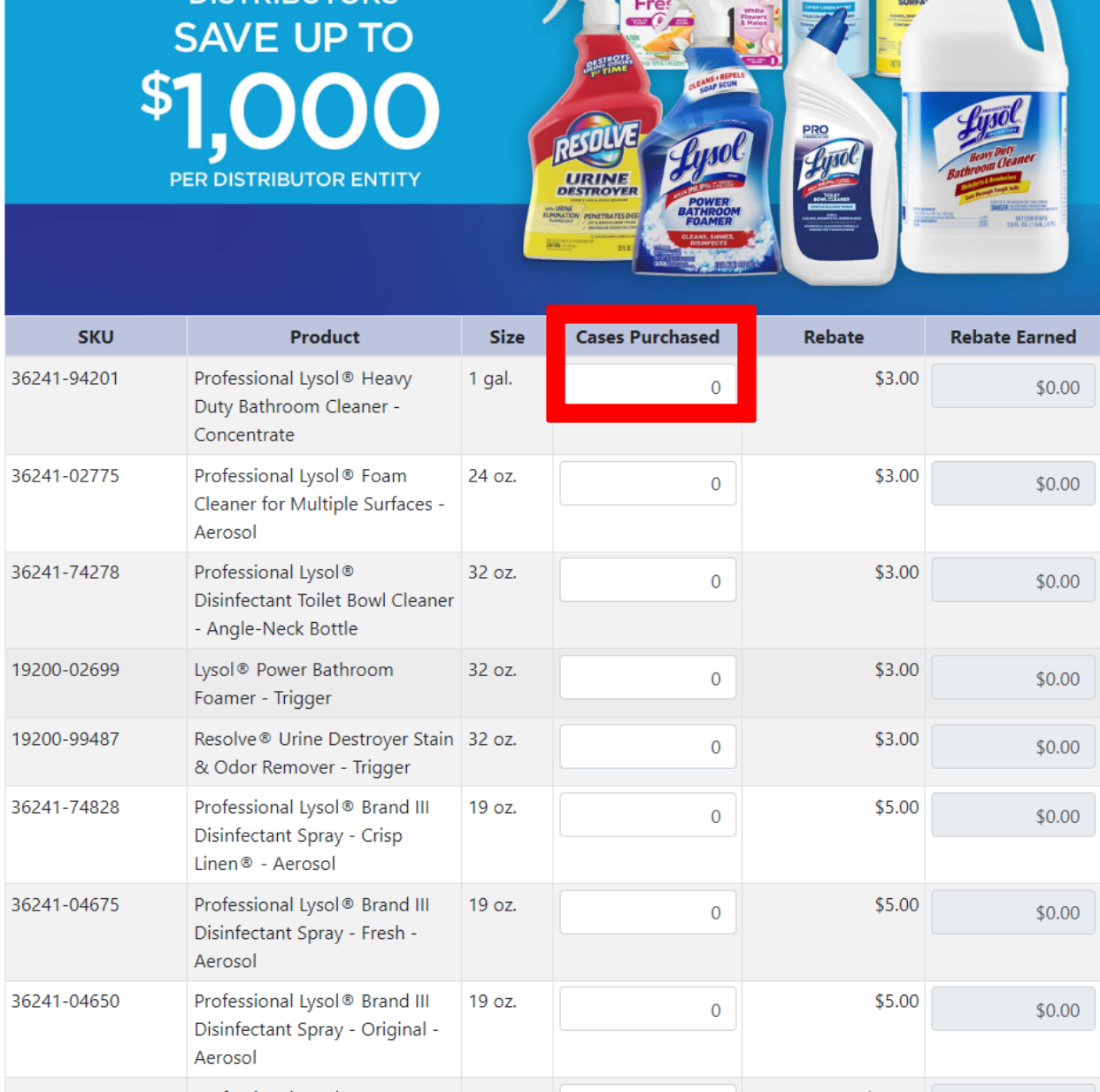

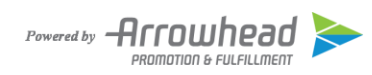

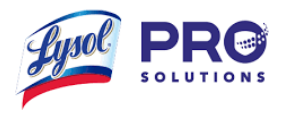

Once you have entered all your cases purchased for the quarter you will be able to view your *Subtotal* and *Total Rebate Earned*. After you have verified that the amounts are accurate you can click *Continue.*

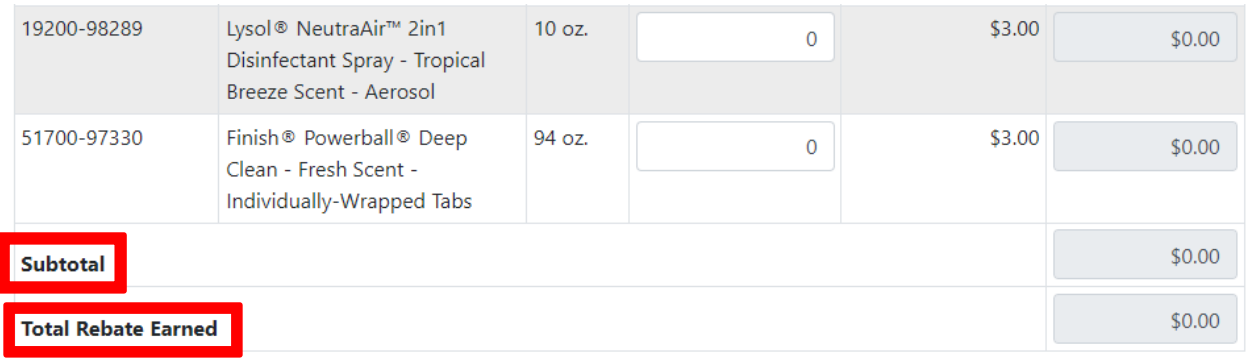

Select one or more products above to continue

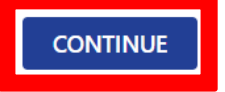

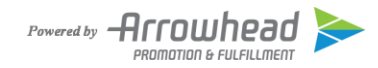

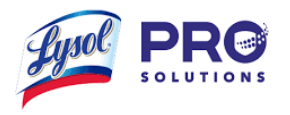

## <span id="page-10-0"></span>**Uploading Your Invoice**

Now that all your Cases Purchased have been entered you need to upload an image(s) of your invoice. The image will need to include *Purchase Date*, *Purchase Location* and an *Itemized Receipt Showing Products Purchased*. Once this information has been entered you may click *Upload Invoice* to start uploading your image(s). *(NOTE: Image format must be JPG, PNG, GIF, or single-page PDF. If your invoice is in excel format please convert it to PDF).*

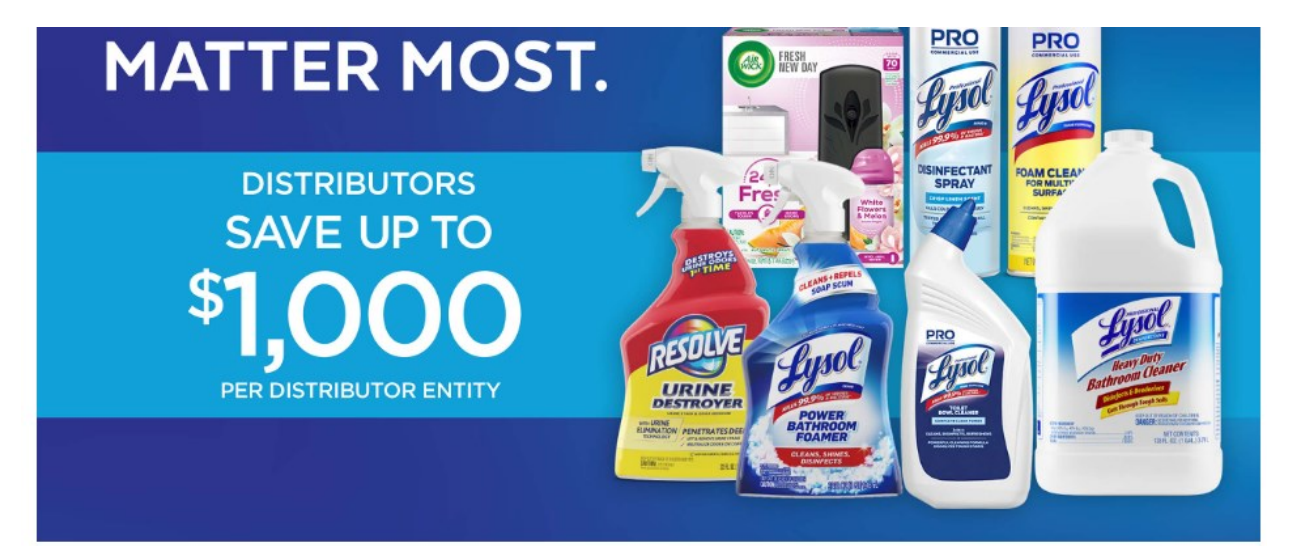

#### **Upload Invoice**

Upload image(s) of your invoice. Please ensure the uploaded image(s) include the following information:

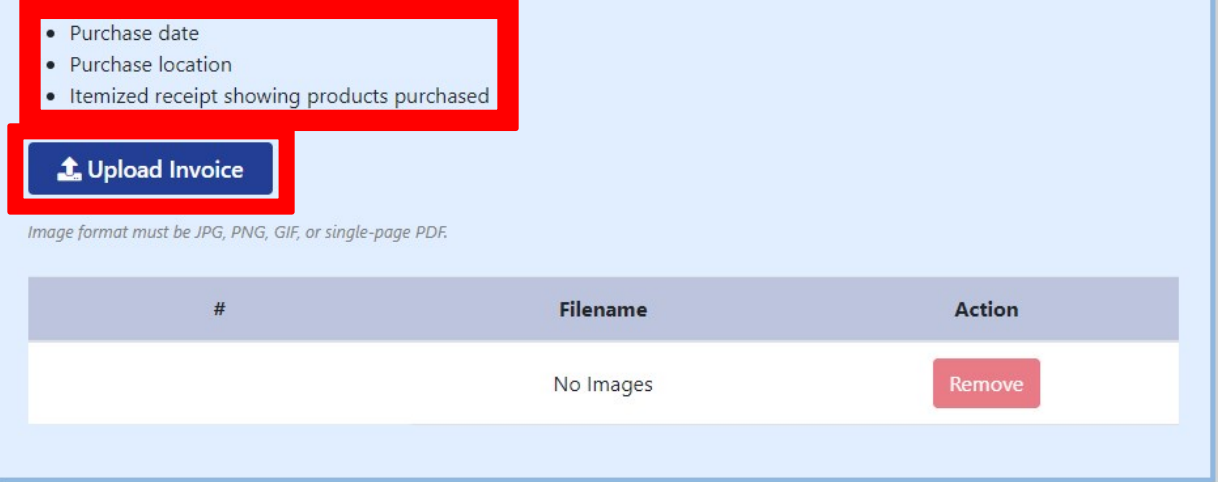

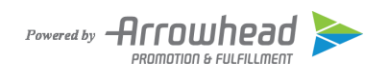

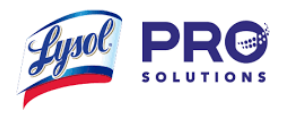

After all image(s) have been uploaded and meet the requirements you will need to fill out the Shipping Information. You will also need to check the box acknowledging that this is your single submission for this offer. You may also opt in for marketing communications from Reckitt Pro at this time. Once this is done you may click *Continue*.

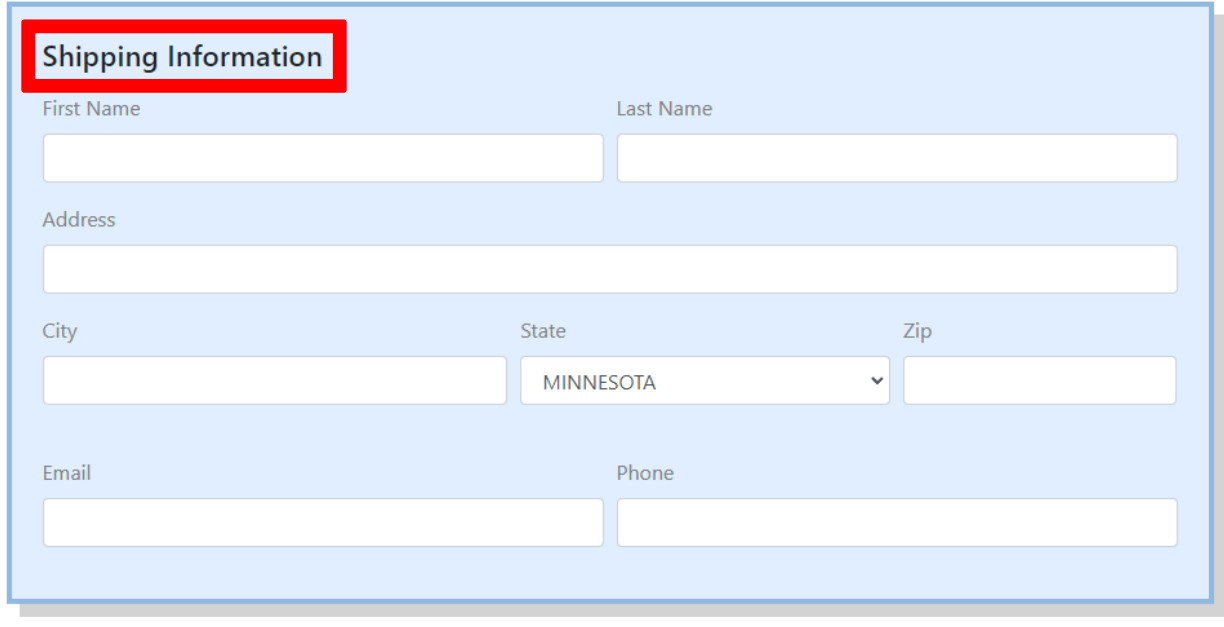

 $\Box$  y checking this box, I opt-in to receive periodic marketing communications from Reckitt Pro and consent that the information I submit will be transmitted in the United States.

y checking this box, I acknowledge that this is my single submission to the offer at hand and that any additional submissions will not be counted or validated.

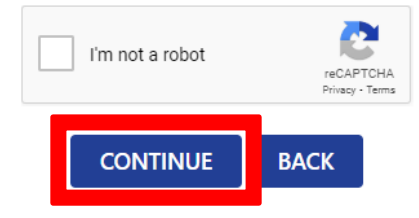

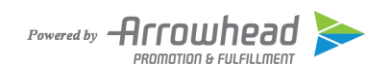

 $\Box$ 

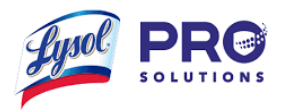

If everything has been done correctly you will arrive on the Submission Confirmation page. This is a good spot to review everything to make sure it looks correct before clicking *Submit*.

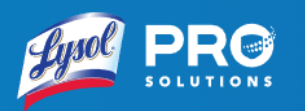

# **Submission Confirmation**

Please review your submission information below. If any changes are needed, click the back button to make those changes. Otherwise, click the submit button to continue.

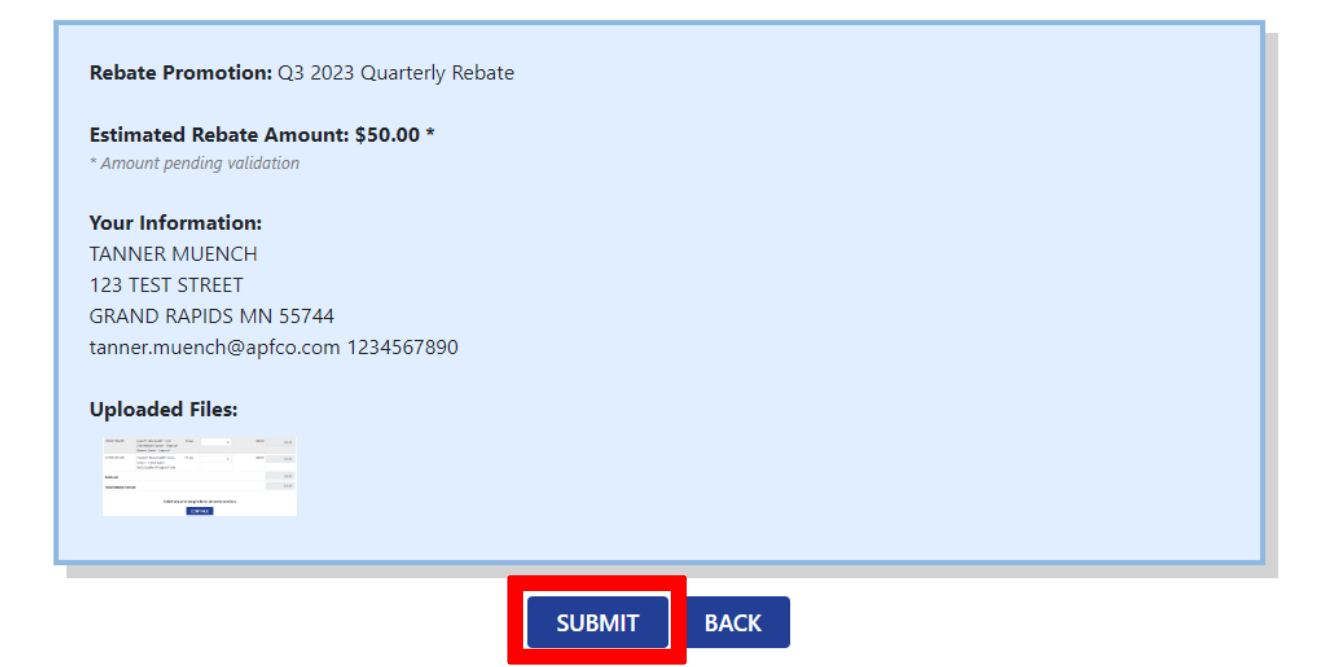

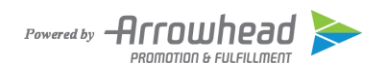

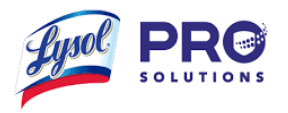

After hitting submit you will have successfully submitted your rebate!! It will take 6-8 weeks for your submission to be processed and you will receive your check by mail.

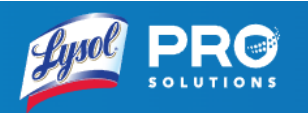

## **Submission Successful**

Your entry has been successfully submitted. Your entry information is below. Please allow 6-8 weeks for processing following submission. You will receive your rebate check in the mail.

#### Rebate Promotion: Q3 2023 Quarterly Rebate

Estimated Rebate Amount: \$50.00 \* \* Amount pending validation

#### **Your Information:**

**TANNER MUENCH** 123 TEST STREET **GRAND RAPIDS MN 55744** tanner.muench@apfco.com 1234567890

#### **Uploaded Files:**

 $\frac{1}{2}$  and  $\frac{1}{2}$  and  $\frac{1}{2}$  and<br>  $\frac{1}{2}$  and  $\frac{1}{2}$  are  $\frac{1}{2}$  and<br>  $\frac{1}{2}$  and  $\frac{1}{2}$  $\frac{1}{2}$ **CIVIAE** 

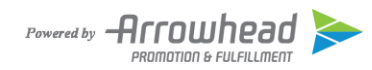